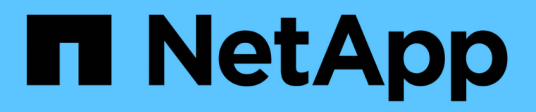

# **Gestire i dischi**

SANtricity 11.6

NetApp February 12, 2024

This PDF was generated from https://docs.netapp.com/it-it/e-series-santricity-116/sm-storage/turn-onlocator-lights-in-a-pool-volume-group-or-ssd-cache.html on February 12, 2024. Always check docs.netapp.com for the latest.

# **Sommario**

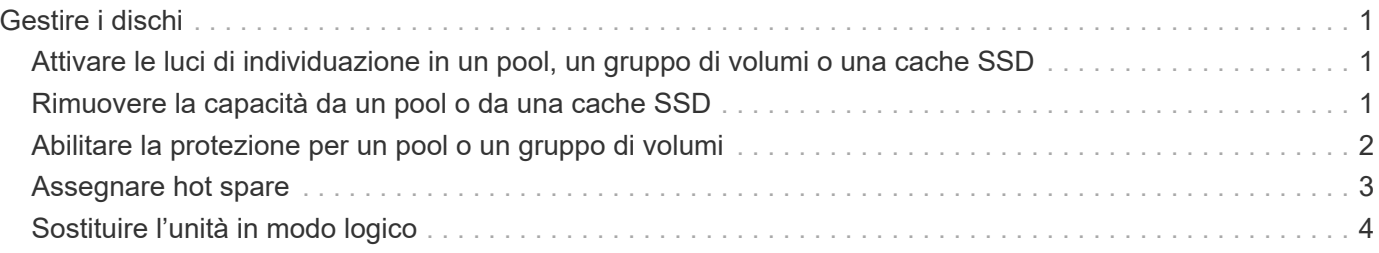

# <span id="page-2-0"></span>**Gestire i dischi**

### <span id="page-2-1"></span>**Attivare le luci di individuazione in un pool, un gruppo di volumi o una cache SSD**

È possibile individuare le unità per identificare fisicamente tutte le unità che comprendono un pool, un gruppo di volumi o una cache SSD selezionata. Un indicatore LED si accende su ogni disco nel pool, gruppo di volumi o cache SSD selezionato.

#### **Fasi**

- 1. Selezionare **Storage › Pools & Volume Groups** (Storage[Pools & Volume Groups])
- 2. Selezionare il pool, il gruppo di volumi o la cache SSD che si desidera individuare, quindi fare clic su **More › Turn on locator lights** (attiva indicatori di ricerca).

Viene visualizzata una finestra di dialogo che indica che le spie dei dischi che compongono il pool, il gruppo di volumi o la cache SSD selezionati sono accese.

3. Una volta individuati correttamente i dischi, fare clic su **Spegni**.

# <span id="page-2-2"></span>**Rimuovere la capacità da un pool o da una cache SSD**

È possibile rimuovere i dischi per ridurre la capacità di un pool o di una cache SSD esistente. Dopo aver rimosso i dischi, i dati in ciascun volume del pool o della cache SSD vengono ridistribuiti nei dischi rimanenti. I dischi rimossi non vengono assegnati e la loro capacità diventa parte della capacità libera totale dell'array di storage.

### **A proposito di questa attività**

Quando si rimuove la capacità, attenersi alle seguenti linee guida:

- Non è possibile rimuovere l'ultimo disco in una cache SSD senza prima eliminare la cache SSD.
- Non è possibile ridurre il numero di dischi in un pool a meno di 11 dischi.
- È possibile rimuovere un massimo di 12 dischi alla volta. Se è necessario rimuovere più di 12 dischi, ripetere la procedura.
- Non è possibile rimuovere i dischi se la capacità libera nel pool o nella cache SSD non è sufficiente per contenere i dati, quando tali dati vengono ridistribuiti ai dischi rimanenti nel pool o nella cache SSD.

#### **Scopri i potenziali impatti sulle performance**

- La rimozione dei dischi da un pool o da una cache SSD potrebbe ridurre le performance dei volumi.
- La capacità di conservazione non viene consumata quando si rimuove la capacità da un pool o da una cache SSD. Tuttavia, la capacità di conservazione potrebbe diminuire in base al numero di dischi rimasti nel pool o nella cache SSD.
- Se si rimuove l'ultimo disco che non supporta la protezione, il pool viene lasciato con tutti i dischi che supportano la protezione. In questa situazione, è possibile attivare la protezione per il pool.
- Se si rimuove l'ultimo disco non compatibile con Data Assurance (da), il pool viene lasciato con tutti i dischi compatibili con da.

Tutti i nuovi volumi creati nel pool saranno compatibili con da. Se si desidera che i volumi esistenti siano compatibili con il da, è necessario eliminare e ricreare il volume.

#### **Fasi**

- 1. Selezionare **Storage › Pools & Volume Groups** (Storage[Pools & Volume Groups])
- 2. Selezionare il pool o la cache SSD, quindi fare clic su **More › Remove Capacity**.

Viene visualizzata la finestra di dialogo **Remove Capacity** (capacità di rimozione).

3. Selezionare una o più unità nell'elenco.

Quando si selezionano o deselezionano i dischi nell'elenco, il campo **capacità totale selezionata** si aggiorna. Questo campo mostra la capacità totale del pool o della cache SSD risultante dopo la rimozione dei dischi selezionati.

4. Fare clic su **Rimuovi**, quindi confermare la rimozione delle unità.

### **Risultati**

La nuova capacità ridotta del pool o della cache SSD viene riflessa nella vista Pools e Volume Groups.

# <span id="page-3-0"></span>**Abilitare la protezione per un pool o un gruppo di volumi**

È possibile attivare Drive Security per un pool o un gruppo di volumi per impedire l'accesso non autorizzato ai dati sulle unità contenute nel pool o nel gruppo di volumi. L'accesso in lettura e scrittura per i dischi è disponibile solo attraverso un controller configurato con una chiave di sicurezza.

### **Prima di iniziare**

- La funzione Drive Security deve essere attivata.
- È necessario creare una chiave di sicurezza.
- Il pool o il gruppo di volumi deve trovarsi in uno stato ottimale.
- Tutti i dischi del pool o del gruppo di volumi devono essere dischi sicuri.

#### **A proposito di questa attività**

Se si desidera utilizzare Drive Security, selezionare un pool o un gruppo di volumi che supporti la protezione. Un pool o un gruppo di volumi può contenere dischi sicuri e non sicuri, ma tutti i dischi devono essere sicuri per poter utilizzare le proprie funzionalità di crittografia.

Una volta attivato il sistema di protezione, è possibile rimuoverlo solo eliminando il pool o il gruppo di volumi, quindi cancellando i dischi.

**Fasi**

- 1. Selezionare **Storage › Pools & Volume Groups** (Storage[Pools & Volume Groups])
- 2. Selezionare il pool o il gruppo di volumi in cui si desidera attivare la protezione, quindi fare clic su **More › Enable Security** (Altro[attiva protezione]).

Viene visualizzata la finestra di dialogo **Confirm Enable Security** (Conferma attivazione protezione).

3. Confermare che si desidera attivare la protezione per il pool o il gruppo di volumi selezionato, quindi fare clic su **Enable** (attiva).

## <span id="page-4-0"></span>**Assegnare hot spare**

È possibile assegnare un hot spare come unità di standby per una protezione dei dati aggiuntiva nei gruppi di volumi RAID 1, RAID 5 o RAID 6. Se un disco si guasta in uno di questi gruppi di volumi, il controller ricostruisce i dati dal disco guasto all'hot spare.

### **Prima di iniziare**

- È necessario creare gruppi di volumi RAID 1, RAID 5 o RAID 6. (Non è possibile utilizzare hot spare per i pool. Un pool utilizza invece la capacità di riserva all'interno di ogni disco per la protezione dei dati.
- Deve essere disponibile un'unità che soddisfi i seguenti criteri:
	- Non assegnato, con stato ottimale.
	- Stesso tipo di supporto dei dischi nel gruppo di volumi (ad esempio, SSD).
	- Stesso tipo di interfaccia dei dischi nel gruppo di volumi (ad esempio, SAS).
	- Capacità uguale o superiore alla capacità utilizzata dei dischi nel gruppo di volumi.

### **A proposito di questa attività**

Questa attività descrive come assegnare manualmente un hot spare dalla pagina hardware. La copertura consigliata è di due hot spare per set di dischi.

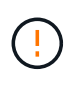

È possibile assegnare hot spare anche dalla procedura guidata di installazione iniziale. È possibile determinare se le hot spare sono già assegnate cercando gli alloggiamenti per dischi indicati in rosa nella pagina hardware.

#### **Fasi**

- 1. Selezionare **hardware**.
- 2. Se la figura mostra i controller, fare clic su **Mostra parte anteriore dello shelf**.

Il grafico cambia per mostrare i dischi al posto dei controller.

3. Selezionare un'unità non assegnata (visualizzata in grigio) che si desidera utilizzare come hot spare.

Viene visualizzato il menu di scelta rapida del disco.

4. Selezionare **Assegna hot spare**.

Se l'unità è abilitata per la protezione, viene visualizzata la finestra di dialogo **Secure Erase Drive**. Per utilizzare un disco abilitato alla protezione come hot spare, è necessario eseguire un'operazione di cancellazione sicura per rimuovere tutti i dati e reimpostare gli attributi di sicurezza.

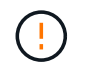

**Possibile perdita di dati** — assicurarsi di aver selezionato il disco corretto. Una volta completata l'operazione di cancellazione sicura, non è possibile ripristinare i dati.

Se il disco è abilitato **non** alla protezione, viene visualizzata la finestra di dialogo **Confirm Assign Hot Spare Drive** (Conferma assegnazione unità hot spare).

5. Esaminare il testo nella finestra di dialogo, quindi confermare l'operazione.

Il disco viene visualizzato in rosa nella pagina hardware, che indica che si tratta di un disco hot spare.

#### **Risultati**

Se un disco all'interno di un gruppo di volumi RAID 1, RAID 5 o RAID 6 si guasta, il controller utilizza automaticamente i dati di ridondanza per ricostruire i dati dal disco guasto all'hot spare.

## <span id="page-5-0"></span>**Sostituire l'unità in modo logico**

Se un disco si guasta o si desidera sostituirlo per qualsiasi altro motivo e si dispone di un disco non assegnato nell'array di storage, è possibile sostituire logicamente il disco guasto con quello non assegnato. Se non si dispone di un disco non assegnato, è possibile sostituirlo fisicamente.

#### **A proposito di questa attività**

Quando si sostituisce logicamente un disco con un disco non assegnato, il disco non assegnato viene assegnato e diventa un membro permanente del pool o gruppo di volumi associato. Utilizzare l'opzione di sostituzione logica per sostituire i seguenti tipi di dischi:

- Dischi guasti
- Dischi mancanti
- Dischi SSD che il Recovery Guru ti ha notificato che stanno per finire il loro ciclo di vita
- Dischi rigidi che il Recovery Guru ha notificato che si è verificato un guasto imminente del disco
- Dischi assegnati (disponibili solo per i dischi di un gruppo di volumi, non in un pool)

L'unità sostitutiva deve avere le seguenti caratteristiche:

- Nello stato ottimale
- Nello stato non assegnato
- Gli stessi attributi del disco da sostituire (tipo di supporto, tipo di interfaccia e così via)
- La stessa funzionalità FDE (consigliata, ma non richiesta)
- La stessa funzionalità da (consigliata, ma non richiesta)

#### **Fasi**

- 1. Selezionare **hardware**.
- 2. Se la figura mostra i controller, fare clic su **Mostra parte anteriore dello shelf**.

Il grafico cambia per mostrare i dischi al posto dei controller.

3. Fare clic sull'unità che si desidera sostituire logicamente.

Viene visualizzato il menu di scelta rapida del disco.

- 4. Fare clic su **logicamente sostituire**.
- 5. **Opzionale:** selezionare la casella di controllo **disco guasto dopo la sostituzione** per eseguire il failover del disco originale dopo la sostituzione.

Questa casella di controllo è attivata solo se l'unità assegnata originale non presenta guasti o è mancante.

6. Dalla tabella **Select a replacement drive** (selezionare un'unità sostitutiva), selezionare l'unità sostitutiva che si desidera utilizzare.

La tabella elenca solo le unità compatibili con l'unità che si sta sostituendo. Se possibile, selezionare un'unità che mantenga la protezione contro la perdita di shelf e la protezione contro la perdita di cassetto.

7. Fare clic su **Sostituisci**.

Se il disco originale è guasto o mancante, i dati vengono ricostruiti sul disco sostitutivo utilizzando le informazioni di parità. La ricostruzione inizia automaticamente. Gli indicatori luminosi di guasto del disco si spengono e gli indicatori luminosi di attività dei dischi nel pool o nel gruppo di volumi iniziano a lampeggiare.

Se l'unità originale non presenta guasti o è mancante, i dati vengono copiati nell'unità sostitutiva. Questa operazione di copia viene avviata automaticamente. Una volta completata l'operazione di copia, il sistema passa allo stato non assegnato dell'unità originale o, se la casella di controllo è stata selezionata, allo stato non riuscito.

#### **Informazioni sul copyright**

Copyright © 2024 NetApp, Inc. Tutti i diritti riservati. Stampato negli Stati Uniti d'America. Nessuna porzione di questo documento soggetta a copyright può essere riprodotta in qualsiasi formato o mezzo (grafico, elettronico o meccanico, inclusi fotocopie, registrazione, nastri o storage in un sistema elettronico) senza previo consenso scritto da parte del detentore del copyright.

Il software derivato dal materiale sottoposto a copyright di NetApp è soggetto alla seguente licenza e dichiarazione di non responsabilità:

IL PRESENTE SOFTWARE VIENE FORNITO DA NETAPP "COSÌ COM'È" E SENZA QUALSIVOGLIA TIPO DI GARANZIA IMPLICITA O ESPRESSA FRA CUI, A TITOLO ESEMPLIFICATIVO E NON ESAUSTIVO, GARANZIE IMPLICITE DI COMMERCIABILITÀ E IDONEITÀ PER UNO SCOPO SPECIFICO, CHE VENGONO DECLINATE DAL PRESENTE DOCUMENTO. NETAPP NON VERRÀ CONSIDERATA RESPONSABILE IN ALCUN CASO PER QUALSIVOGLIA DANNO DIRETTO, INDIRETTO, ACCIDENTALE, SPECIALE, ESEMPLARE E CONSEQUENZIALE (COMPRESI, A TITOLO ESEMPLIFICATIVO E NON ESAUSTIVO, PROCUREMENT O SOSTITUZIONE DI MERCI O SERVIZI, IMPOSSIBILITÀ DI UTILIZZO O PERDITA DI DATI O PROFITTI OPPURE INTERRUZIONE DELL'ATTIVITÀ AZIENDALE) CAUSATO IN QUALSIVOGLIA MODO O IN RELAZIONE A QUALUNQUE TEORIA DI RESPONSABILITÀ, SIA ESSA CONTRATTUALE, RIGOROSA O DOVUTA A INSOLVENZA (COMPRESA LA NEGLIGENZA O ALTRO) INSORTA IN QUALSIASI MODO ATTRAVERSO L'UTILIZZO DEL PRESENTE SOFTWARE ANCHE IN PRESENZA DI UN PREAVVISO CIRCA L'EVENTUALITÀ DI QUESTO TIPO DI DANNI.

NetApp si riserva il diritto di modificare in qualsiasi momento qualunque prodotto descritto nel presente documento senza fornire alcun preavviso. NetApp non si assume alcuna responsabilità circa l'utilizzo dei prodotti o materiali descritti nel presente documento, con l'eccezione di quanto concordato espressamente e per iscritto da NetApp. L'utilizzo o l'acquisto del presente prodotto non comporta il rilascio di una licenza nell'ambito di un qualche diritto di brevetto, marchio commerciale o altro diritto di proprietà intellettuale di NetApp.

Il prodotto descritto in questa guida può essere protetto da uno o più brevetti degli Stati Uniti, esteri o in attesa di approvazione.

LEGENDA PER I DIRITTI SOTTOPOSTI A LIMITAZIONE: l'utilizzo, la duplicazione o la divulgazione da parte degli enti governativi sono soggetti alle limitazioni indicate nel sottoparagrafo (b)(3) della clausola Rights in Technical Data and Computer Software del DFARS 252.227-7013 (FEB 2014) e FAR 52.227-19 (DIC 2007).

I dati contenuti nel presente documento riguardano un articolo commerciale (secondo la definizione data in FAR 2.101) e sono di proprietà di NetApp, Inc. Tutti i dati tecnici e il software NetApp forniti secondo i termini del presente Contratto sono articoli aventi natura commerciale, sviluppati con finanziamenti esclusivamente privati. Il governo statunitense ha una licenza irrevocabile limitata, non esclusiva, non trasferibile, non cedibile, mondiale, per l'utilizzo dei Dati esclusivamente in connessione con e a supporto di un contratto governativo statunitense in base al quale i Dati sono distribuiti. Con la sola esclusione di quanto indicato nel presente documento, i Dati non possono essere utilizzati, divulgati, riprodotti, modificati, visualizzati o mostrati senza la previa approvazione scritta di NetApp, Inc. I diritti di licenza del governo degli Stati Uniti per il Dipartimento della Difesa sono limitati ai diritti identificati nella clausola DFARS 252.227-7015(b) (FEB 2014).

#### **Informazioni sul marchio commerciale**

NETAPP, il logo NETAPP e i marchi elencati alla pagina<http://www.netapp.com/TM> sono marchi di NetApp, Inc. Gli altri nomi di aziende e prodotti potrebbero essere marchi dei rispettivi proprietari.